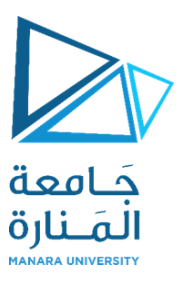

# **التصميم والرسم بمعونة الحاسب (1)**

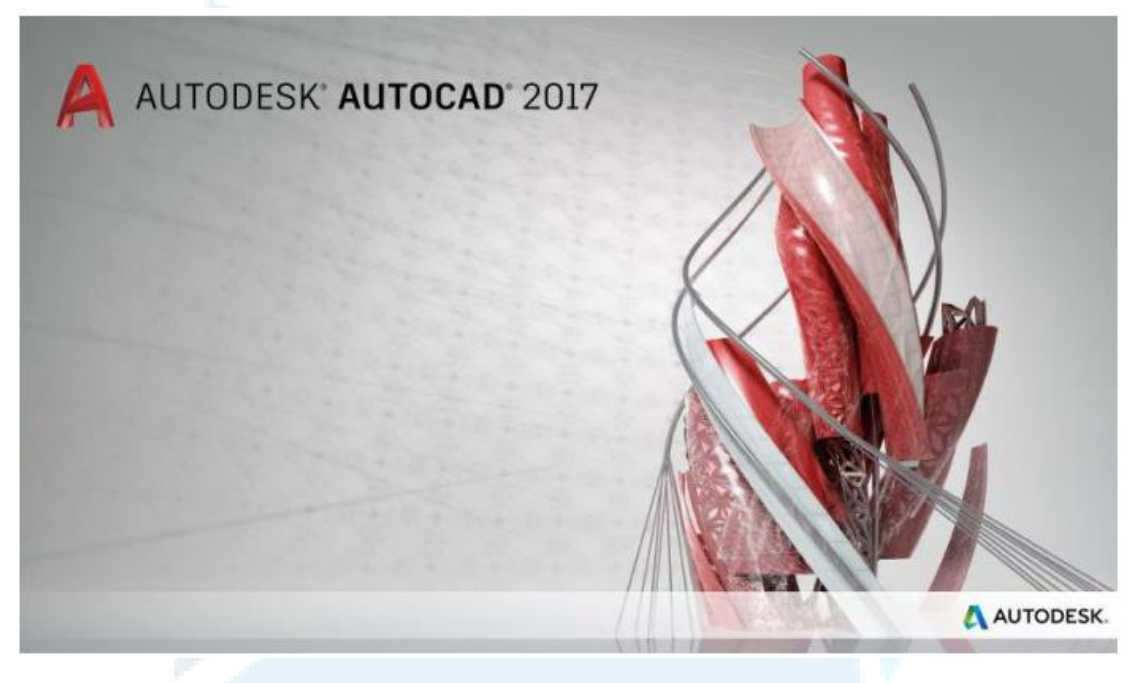

**املحاضرة الثامنة**

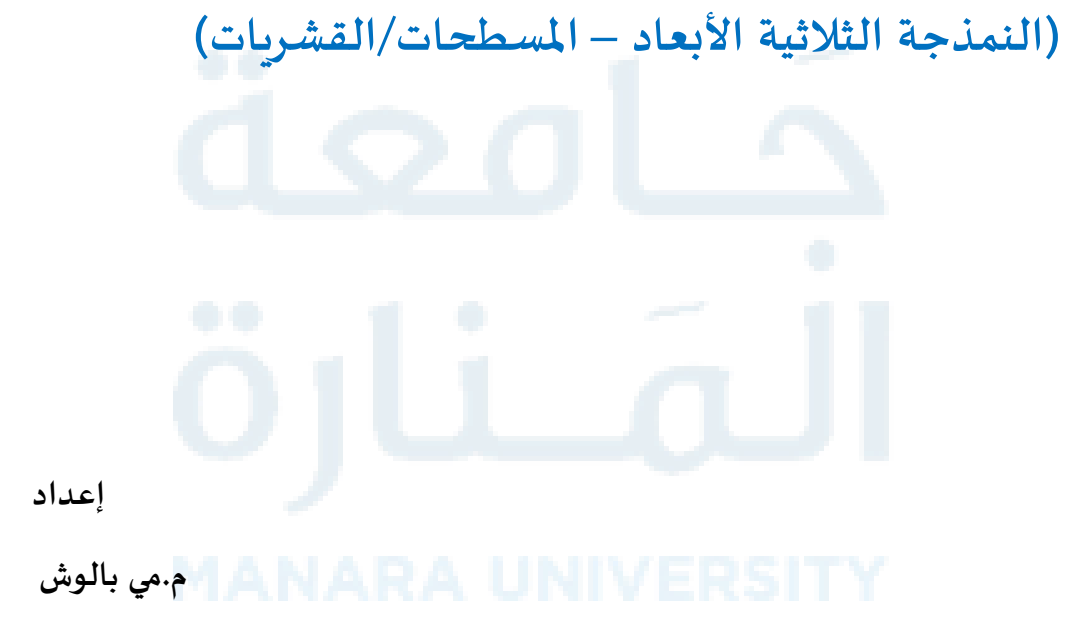

M.Baloush – R.Karajally 1

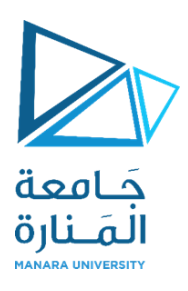

يمِكنك إنشاء "القشرية" بإحدى الطرق الاتية:

- إنشاء قشربات ابتدائية جاهزة (صندوق، مخروط، اسطوانة، هرم، كرة، اسفين، عجلة).
- إنشاء قشريات من اشياء أخرى (باالعتماد على أوامر "التدوير والسحب" وهي) RevSurf ,rulesurfeTabSurf )EdgeSurf
	- تحويل اشياء أخرى إلى قشريات (تحويل الجوامد أو السطوح إلى "قشريات").
- إنشاء قشريات مخصصة (استخدام الأمر 3Dmesh لانشاء قشريات نوع polygon الامر pface لإنشاء قشرية بؤوس متعددة تحدد انت احداثياتها (.

# **.1 تقسيم القشريات**

التقسيم لـ "القشربات" بمجموعة من الأشكال المستوية، هذه الأشكال الثانوية تكون مرئية لـ "القشرية" غير المحددة وتؤشر حافات السطوح القابلة للتعديل من القشرية ) لرؤية هذه الأقسام في نمطي المعاينة

> 3DHidden،Conceptual يجب ضبط المتغّير VSEDGES إلى (١). ֦֧֦֧֦֧<br>֧

عندما تصقل "القشربة" أو تزبد تقسيمها الثانوي، فإنك تزيد من كثافة التقسيم )تزيد عدد الأقسام الثانوية(. يمِكنك "صقل" القشرية بان تزيد من "مستوى النعومة". قيمة "مستوى النعومة" (٠) يمثل أقل مستوى للقشرية بينما "الم*س*توى" (٤) هو أعلى مستوى.

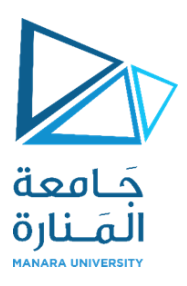

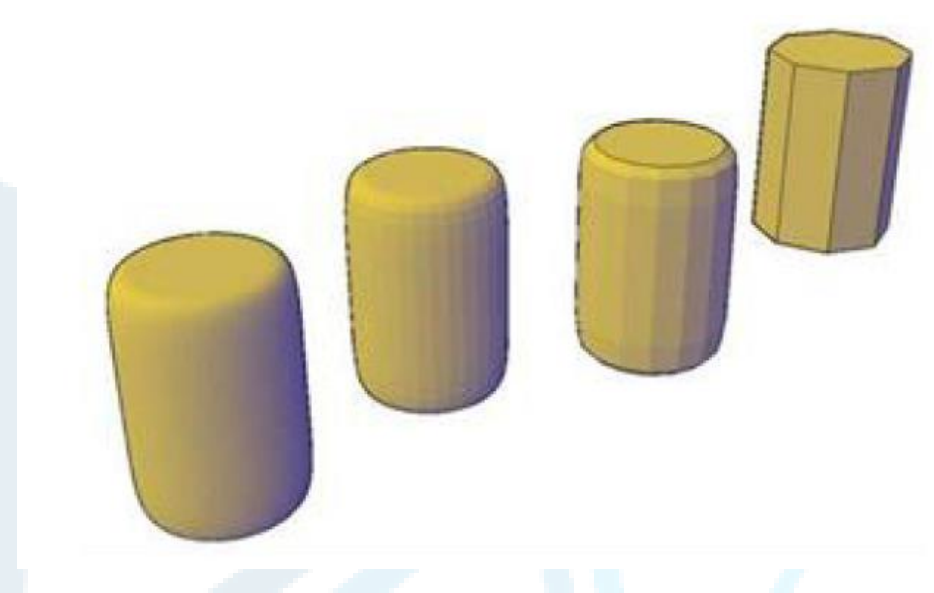

## **.2 زيادة التقسيم الثانوي Refinement**

يقوم هذا الأمرRefine Mesh بـ "مضاعفة عدد التقسيمات الثانوية" للقشرية (أو حتى للتقسيم الثانوي نفسه) بأربعة أضعاف. هذا الأمر يضبط قيمة "مستوى النعومة" إلى (٠). لأن هذا الأمر يزيد "كثافة التقسيم" بشدة فانه قد يفضل ان تحصر تنفيذ هذا الأمر على المناطق التي تحتاج فيها الزيادة فقط.

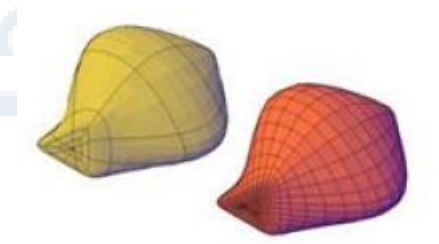

# **.3 إنشاء قشريات ثالثية األبعاد سابقة التعريف**

يوّفر البرنامج إمكانية "إنشاء قشربات ثلاثية الأبعاد" من خلال "الشربط:"Ribbon" ِ ֦֧֦

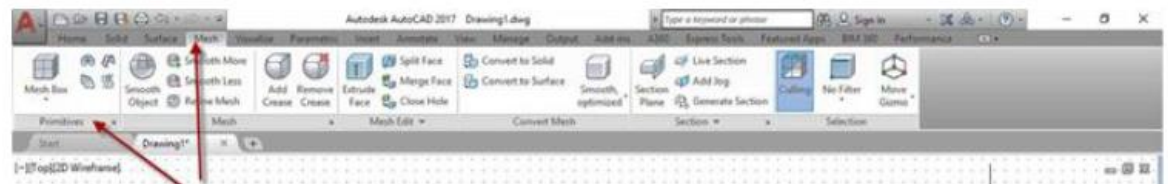

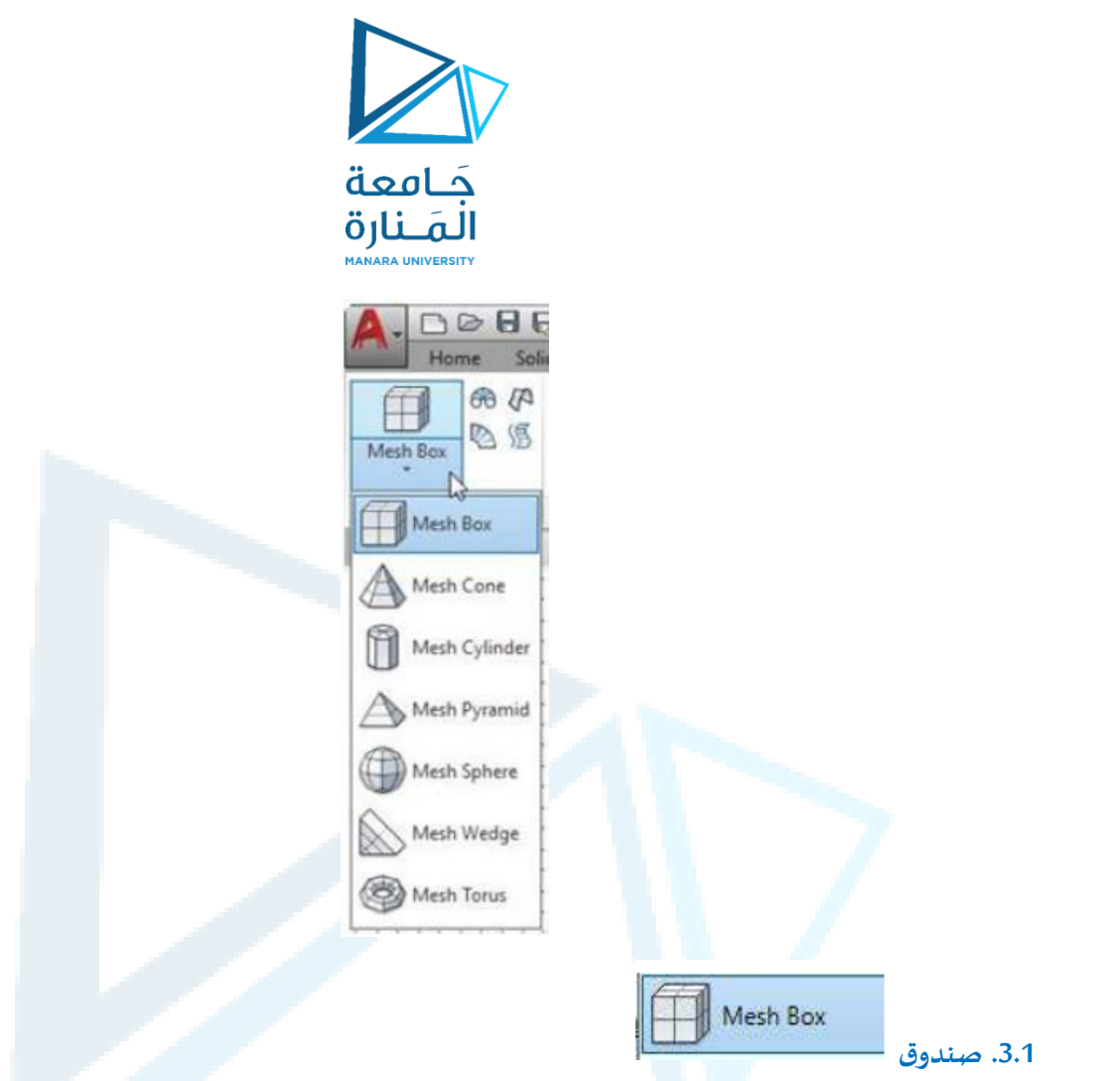

إنشاء "قشرية ثالثية األبعاد" على شكل "صندوق". حيث تظهررسائل تطلب تحديد صفات الصندوق وكما يأتي:

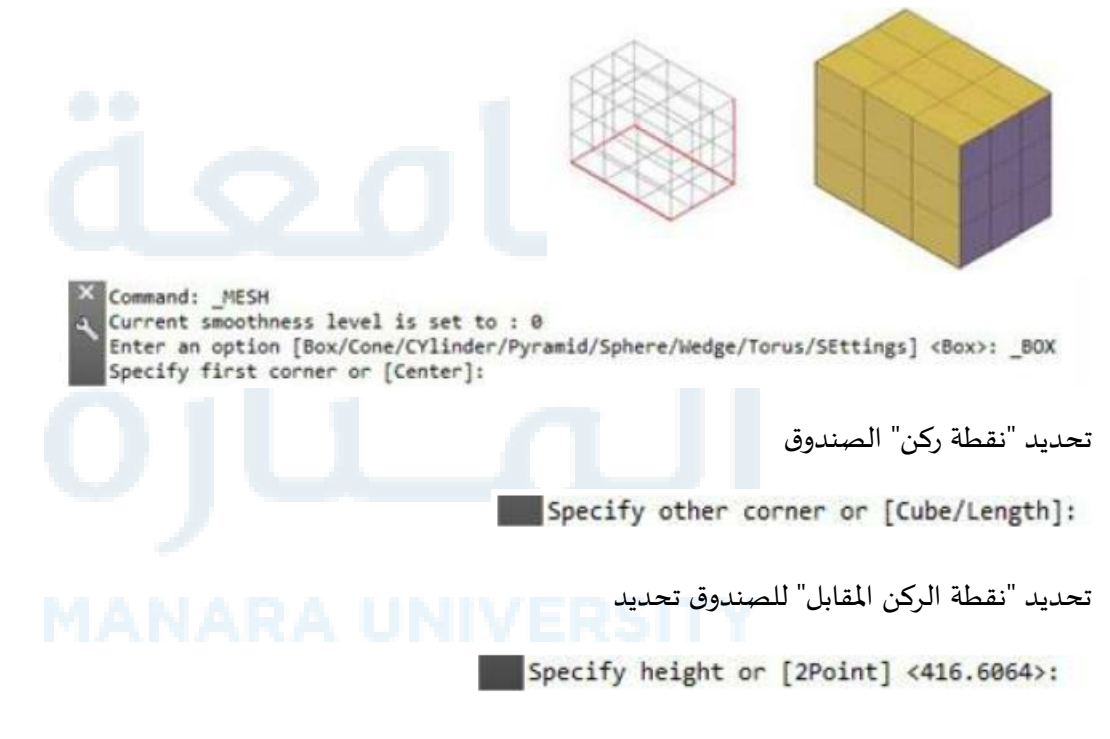

"ارتفاع" الصندوق

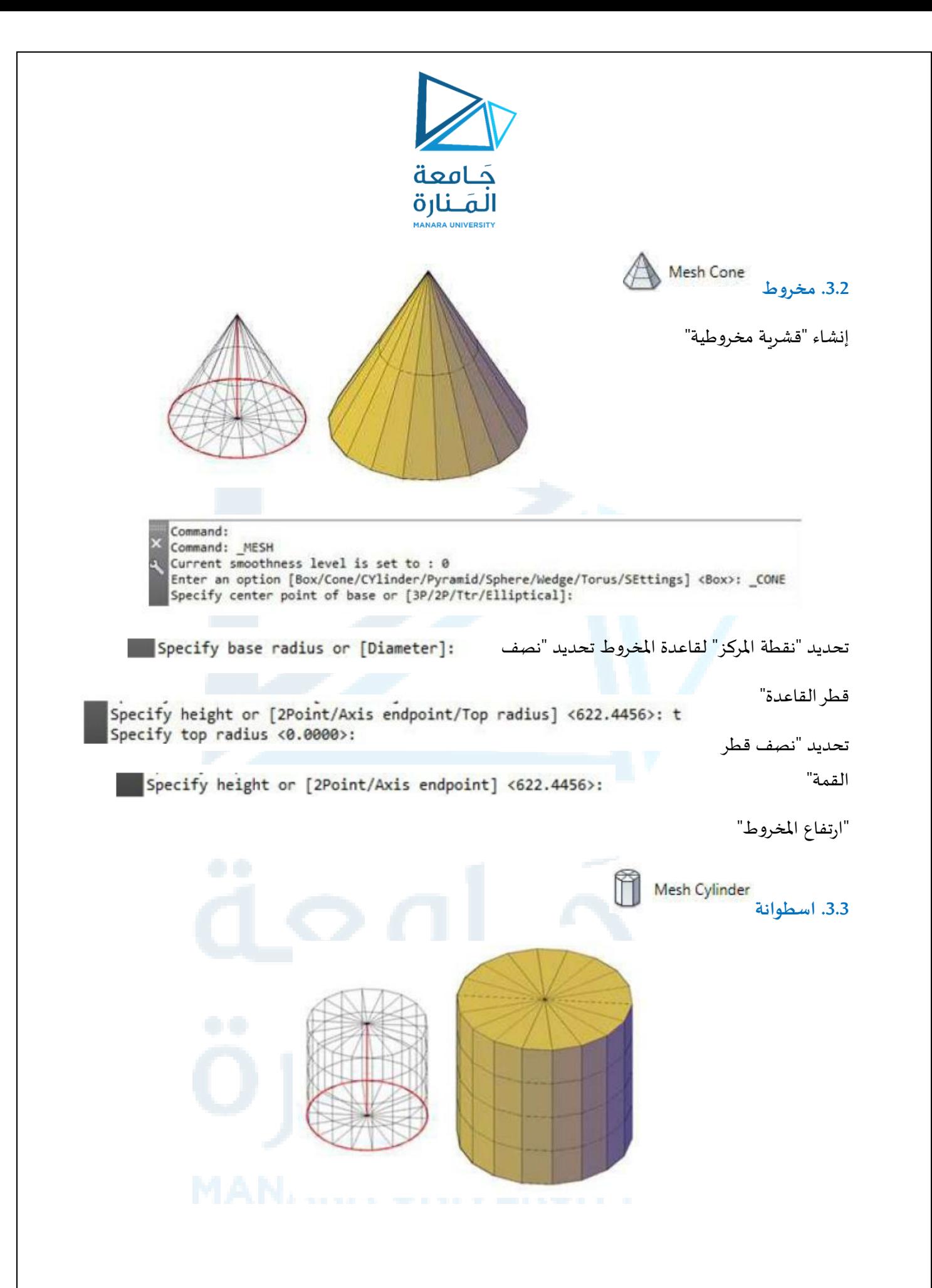

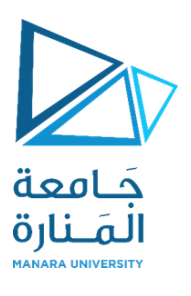

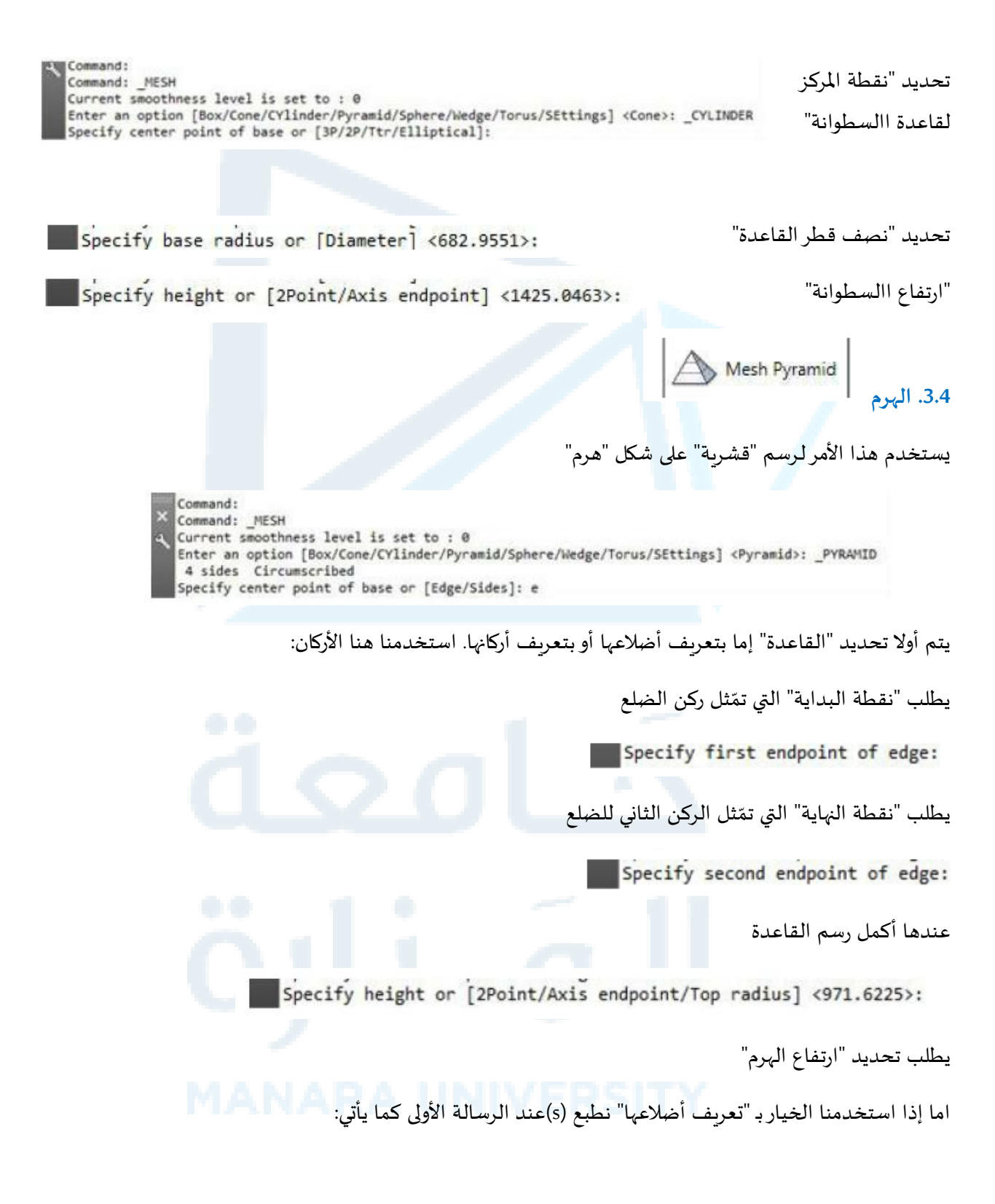

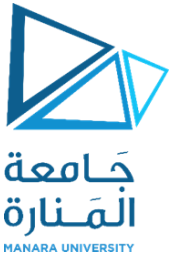

Command: MESH Current smoothness level is set to : 0 Enter an option [Box/Cone/CYlinder/Pyramid/Sphere/Wedge/Torus/SEttings] <Pyramid>: \_PYRAMID 4 sides Circumscribed Specify center point of base or [Edge/Sides]: s Enter number of sides <4>: يطلب تحديد "عدد الأضلاع للقاعدة" Specify center point of base or [Edge/Sides]: يطلب تحديد "مركز الدائرة" املماسة لألضالع Specify base radius or [Inscribed] <1730.3454>: يطلب "نصف قطر الدائرة" عند القاعدة Specify height or [2Point/Axis endpoint/Top radius] <971.6225>: يطلب "ارتفاع الهرم" يمكن جعل "الهرم" تام اا أو ناقص اا باختيار الخيار "Top radius" من الرسالة األخيرة وتحديد قطر الدائرة التي يحيطها املضلع في القمة. **.3.5 الكرة** يستخدم هذا األمر إنشاء "قشرية كروية" حيث يطلب البرنامج تحديد حجم الكرة بتحديد مركزالكرة ثم قطرها أو نصف قطرهاCommand: SPHERE Specify center point or [3P/2P/Ttr]:

Specify radius or [Diameter] <1730.3454>:

 $\Sigma$  - Type a command

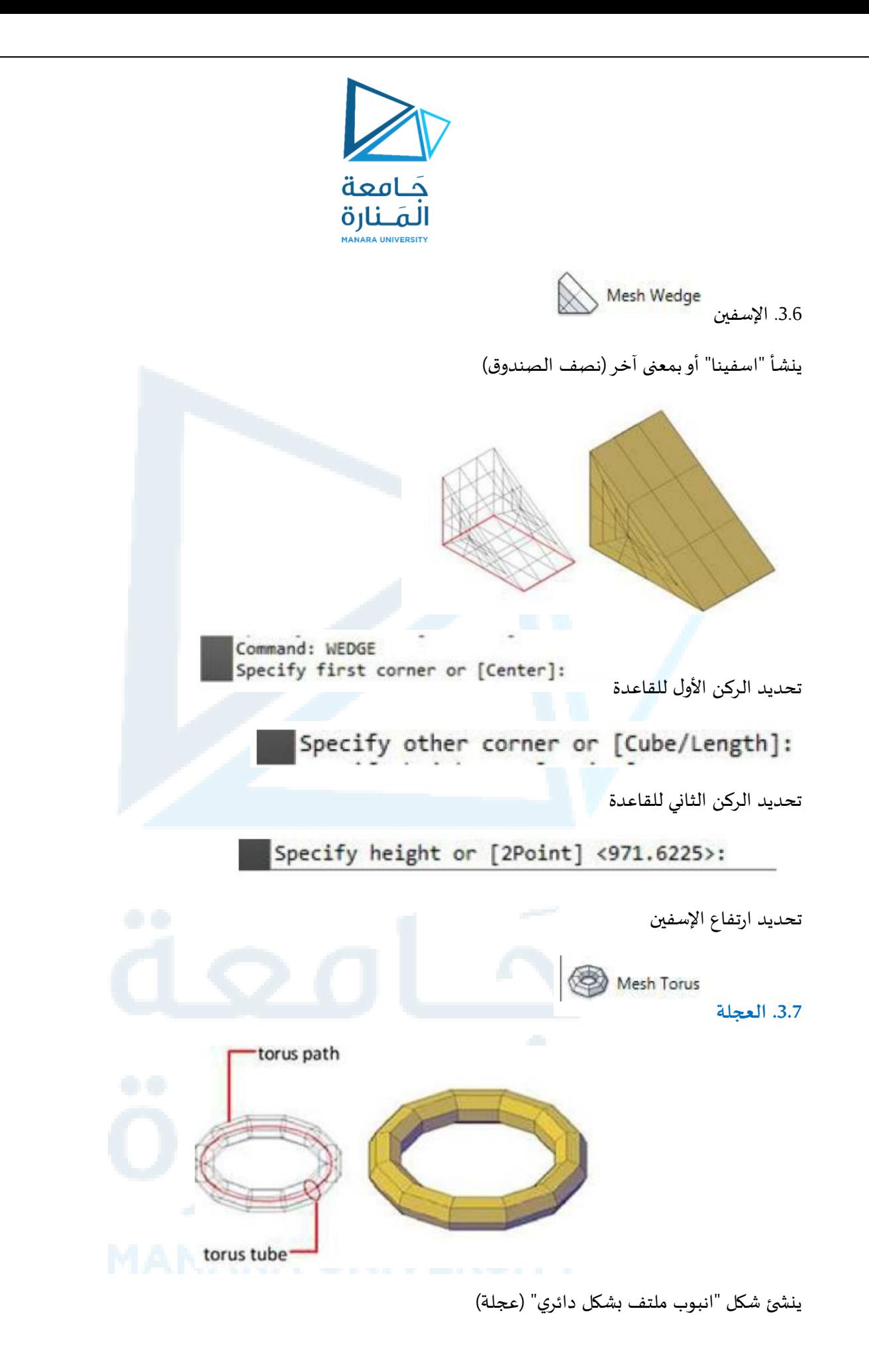

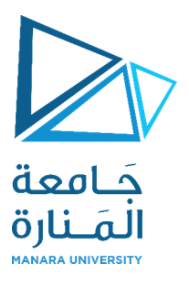

Command: TORUS Specify center point or [3P/2P/Ttr]:

يطلب البرنامج تحديد "نقطة املركز للعجلة"

يطلب تحديد "نصف قطر" أو "قطر العجلة"، هذا القطر يقاس من مركز العجلة إلى الحافة الخارجية لها.

Specify radius or [Diameter] <1260.3581>:

تظهررسالة أخرى تطلب تحديد نصف قطراألنبوب.

Specify tube radius or [2Point/Diameter] <1563.2920>:

### **.3.8 مالحظة عامة:**

إذا أردت تغيير"عدد األقسام" فتتعامل معها كما تتعامل مع أي "قشرية"

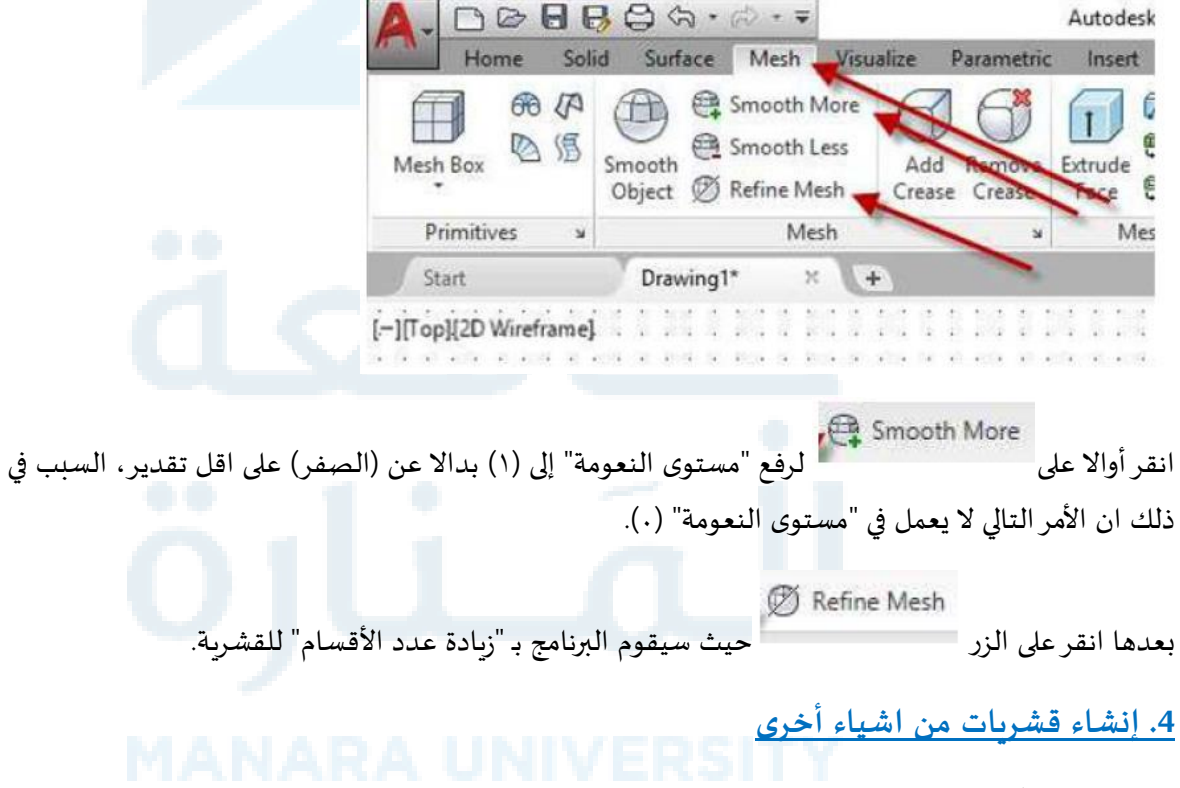

بالاعتماد على أوامر "التدوير والسحب" وهي (rulesurfe, TabSurf, RevSurf, EdgeSurf)

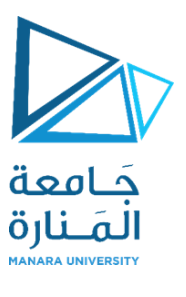

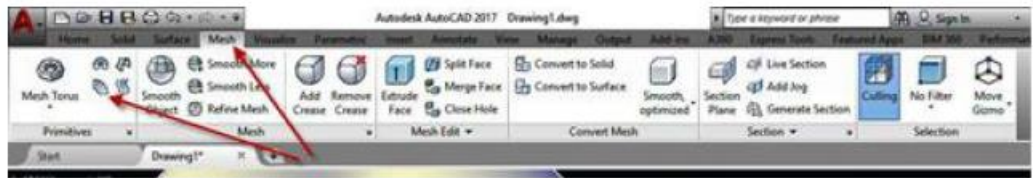

4.1 الأمر .<br>4.1. الأمر

يمِكن من خلال هذا الأمر إنشاء "سطح" بين عنصري رسم، يمِكن استخدام عناصر مختلفة لتعريف حافتي "السطح" المطلوب انتاجه )خطوط، نقاط، اقواس، دوائر، ... الخ)، يجب ان يكون عنصري الرسم "مفتوح " )Open )كالهما مثل الخطوط و األقواس أو "مغلقاا" )Closed )كالهما مثل الدوائر والقطوع الناقصة.

# **.4.1.1 تطبيق:**

- ارسم القوسين املوضحين في الشكل )أ(.
- انقر األيقونة الخاصة باألمر RulSurf في "الشريط Ribbon "فتظهر الرسالة االتية:

Command: \_rulesurf<br>Current wire frame density: SURFTAB1=6 Select first defining curve:

اختر عنصر التعريف األول النقطة ١ فتظهررسالة ثانية

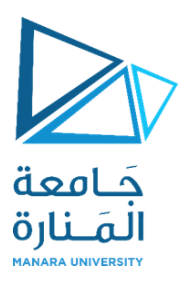

Select second defining curve:

- اختر عنصر التعريف الثاني (للنقطة ٢) فتحصل على الشكل ب.
	- احذف األقواس األولية في حالة الضرورة خطوة اختيارية.

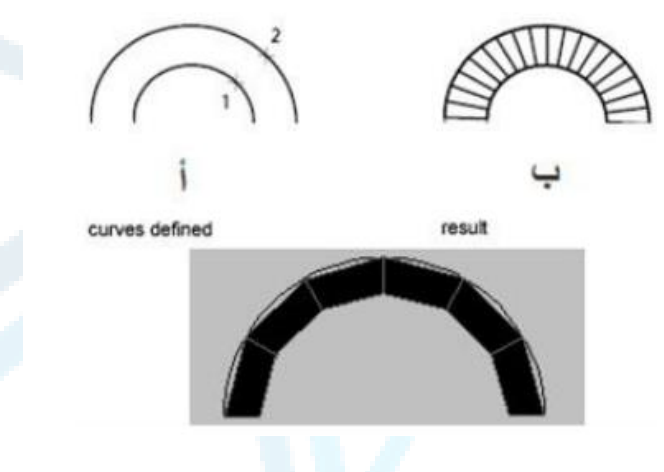

#### مالحظة:

يسيطر المتغّير"SurfTab1" على عدد السطوح )الناتجة بين العنصرين المختارين. يجب الانتباه إلى "نقاط التحديد" ֦֧֦֧֦֧<br>֧ للعناصر ألن النتائج ستكون كما موضح في الشكل اآلتي:

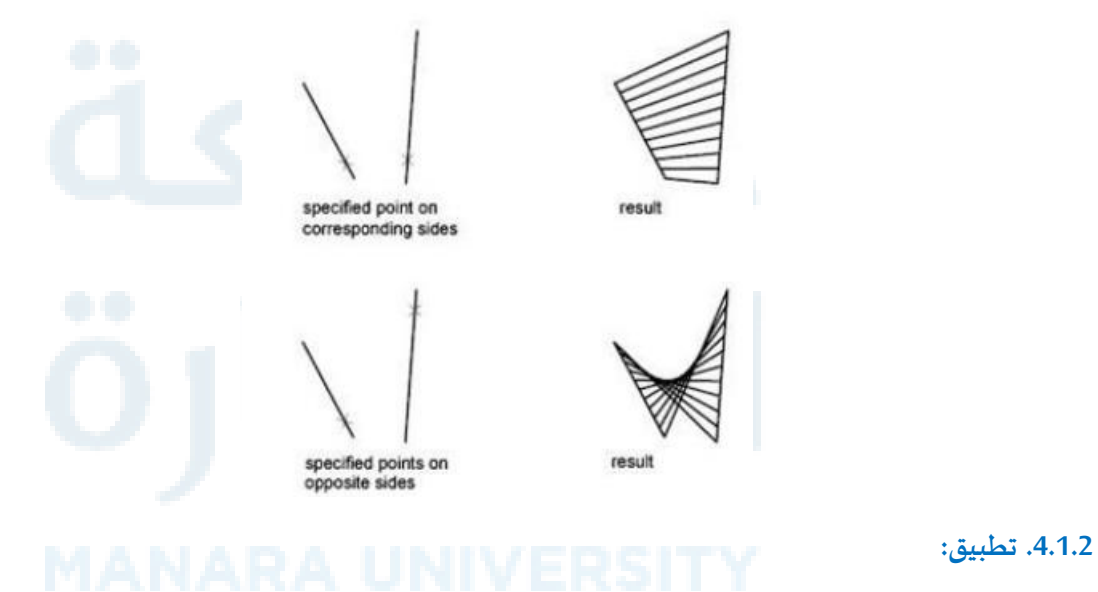

# ارسم القوس والخط املوضحين في الشكل (أ).

اضبط قيمة."20 = 1Surftab"

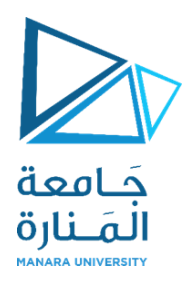

- نِّفذ الأمر."ruleSurf" ֦֧֦֧֦֦֦֧֦֧֦֧֦֧֝
- \_ حِّدد القوس على انه عنصر التعريف الأول ثم حِّدد الخط على انه عنصر التعريف الثاني. ֦֧ ֡<u>֚</u>

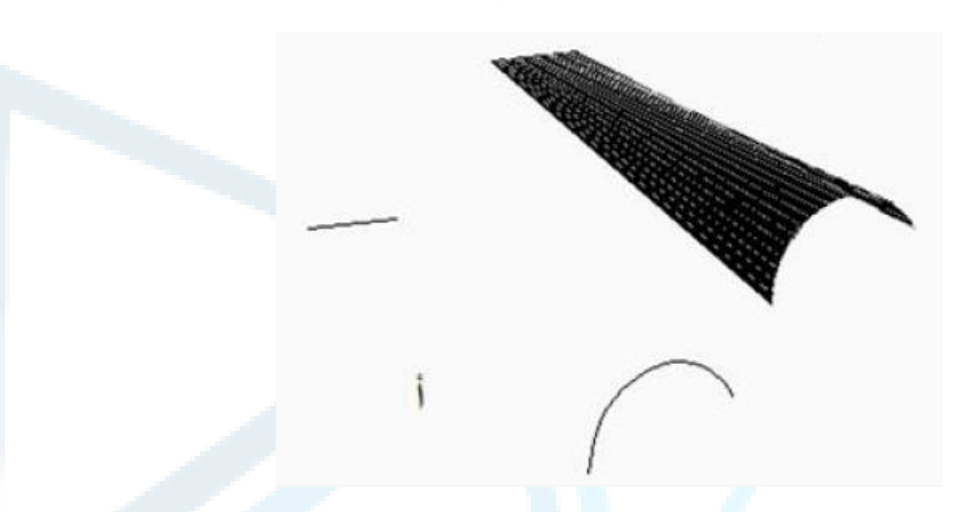

● ستلاحظ تكّون سطح يبدأ على شكل قوس وبنتهي على شكل خط مستقيم. ֦

# **.4.2 األمر TabSurf**

ينشئ هذا الأمر "قشربة" اعتمادا على متجه معين وذلك من خلال عنصرين، العنصر الأول يسمى "منحني المسار PathCurve" والذي يمِكن ان يكون أي عنصر رسم أو شكل معين بشرط ان يكون هذا الشكل يمثل "Polyline" (عنصرا واحدا) اما العنصر الثاني فهو "متجه الاتجاه."Direction vector

.4.2.1 تطبيق:

 ارسم "شكل املقطع" التي على أساس عنصررسم واحد "Polyline". وارسم الخط املستقيم الذي يمثل "متجه االتجاه".

> . "TabSurf "نِّفذ الأمر ِ ֦֧֦֧֦֧֦*֛*

● حِّدد الشكل جواب اا على الرسالة: ֦

o Command: Command: tabsurf Current wire frame density: SURFTAB1=15 Select object for path curve:

> ● حِّدد المستقيم جوابا على الرسالة: ֦֧֦

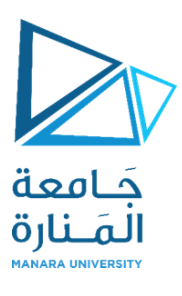

#### Select object for direction vector:

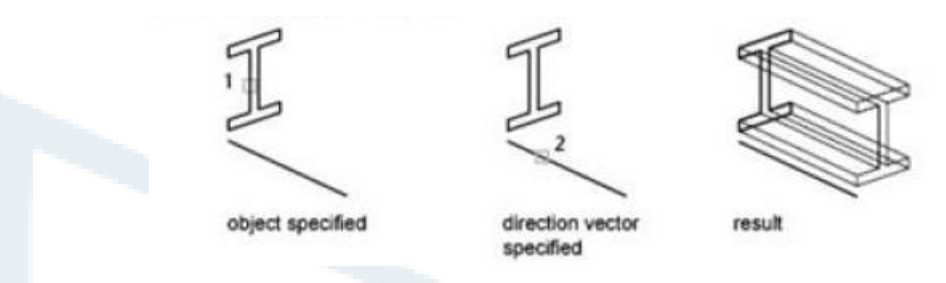

- نِّفذ الأمر "Undo" لالغاء "القشرية" الناتجة. ֦֧֦֧֦֧֦֧֦֧֦֧֦֧֦֧<br>֧֢**֓** 
	- كر ر تنفيذ األمر "TabSurf"
- جّدد الشكل ثم الخط عند نقطة نهايته الثانية ستالحظ ان السطح الناتج يكون عكس الحالة الأولى. ֦֧

ماال حظات:

- يسيطر المتغّير"surfTab1" على "عدد السطوح" )الناتجة من تنفيذ الأمر. ֦֧֦֧֦֧֦֧֦֧֦֧֦֧֦֧֦֧֝<br>֧֧֦֧֚֝֝֬֝֓֝
- يجب ان يكون "متجه االتجاه" خطا مستقيما. في حالة كونه ليس "خطا مستقيما" فان البرنامج يتعامل مع نقطتي البداية و النهاية له فقط لتحديد "قيمة االتجاه".

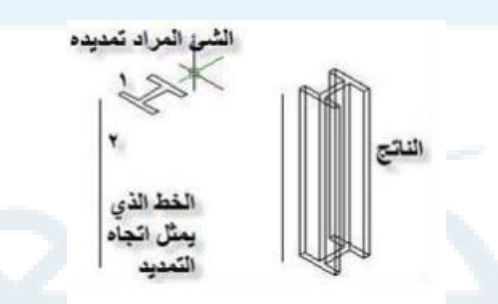

# **.4.3 األمر RevSurf**

ينشئ هذا الأمر "قشربة" من خلال تدوير "مسار" حول "محور دوران" معينين.

### **.4.3.1 تطبيق:**

- ارسم الشكل املبين في نهاية التطبيق.
	- ِفذ ن األمر RevSurf ֦֧֦֧֦֦֦֧֦֧֦֧֦֧֝
- حِّدد الشكل الاصلي جوابا على الرسالة: ֦֧֞֝

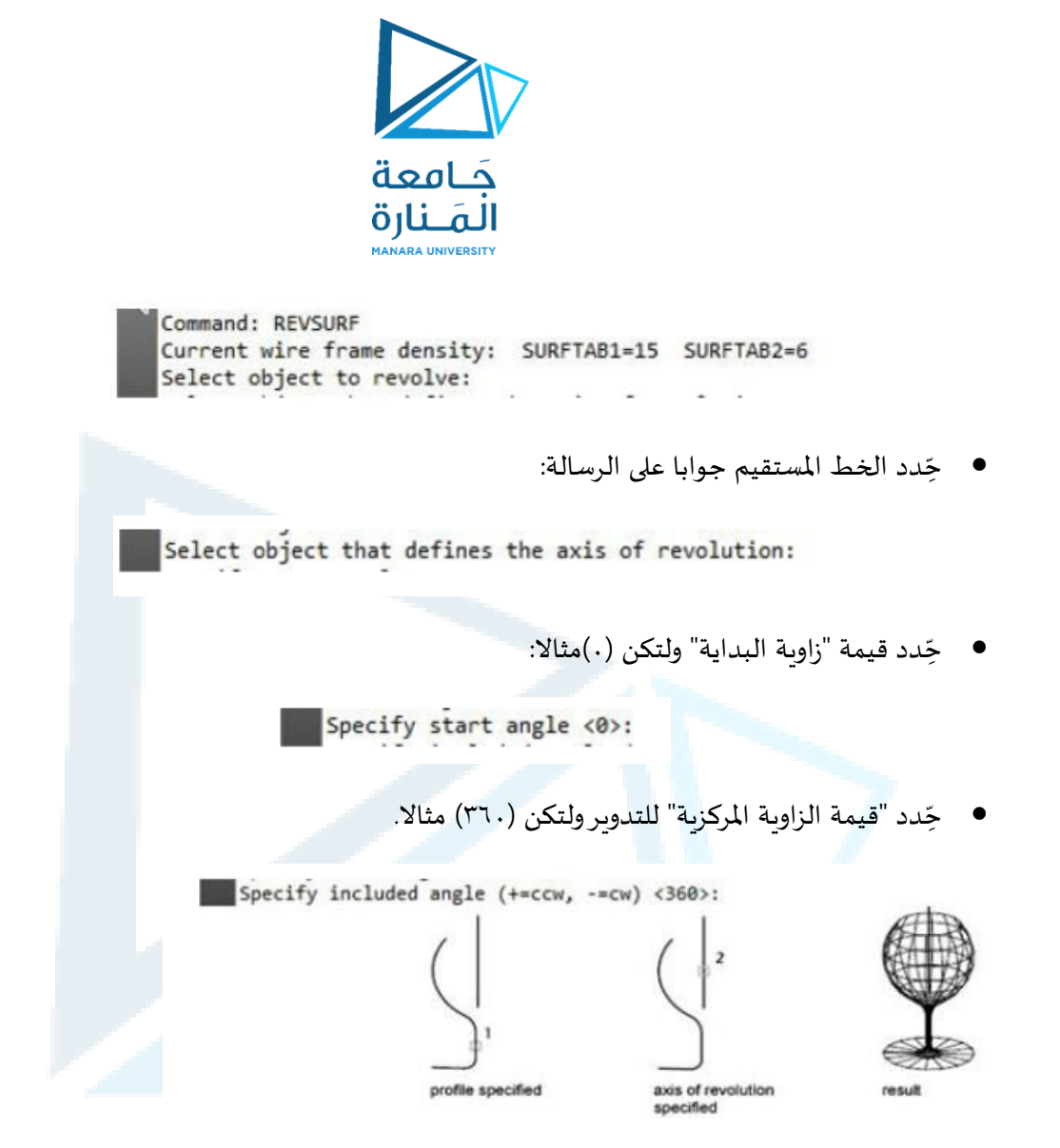

مال حظات:

- يسيطر المتغّير"surftab1" على عدد الخطوط الطولية للشكل الناتج يسيطر ֦֧֦֧֦֧<br>֧֝
	- المتغّير"surftab2" على عدد الخطوط العرضية للشكل لأناتج. ֦֧֦֧֦֧<br>֧
- عند قيم "زاوية مركزية" اقل من ٣٦٠ نحصل على مقطع في سطح الدوران الناتجُ يؤثر موقع نقطة اختيار ُ محور الدوران على اتجاه سطح الدوران ألناتج.

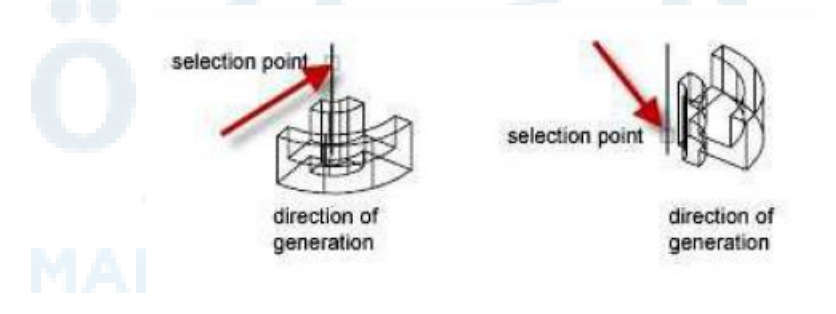

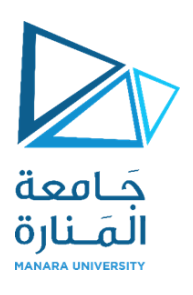

**4.4 EdgeSurf. األمر**

ينشئ هذا الأمر "قشرية" معرفة بدلالة أربع حافات متجاورة. يجب ان تكون الحافات الاربع متصلة في نهاياتها.

.4.4.1 تطبيق:

لرسم الشكل اآلتي:

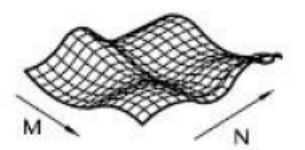

.EdgeSurf نِّفذ الأمر ِ ֦֧֦֧֦֧֦֧֦֧֦֧֦֧֦֧<br>֧֢**׃** 

Command: Command: \_edgesurf Current wire frame density: SURFTAB1=15 SURFTAB2=6 Select object 1 for surface edge:

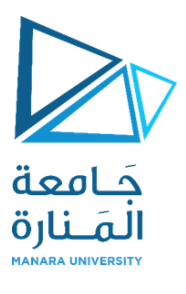

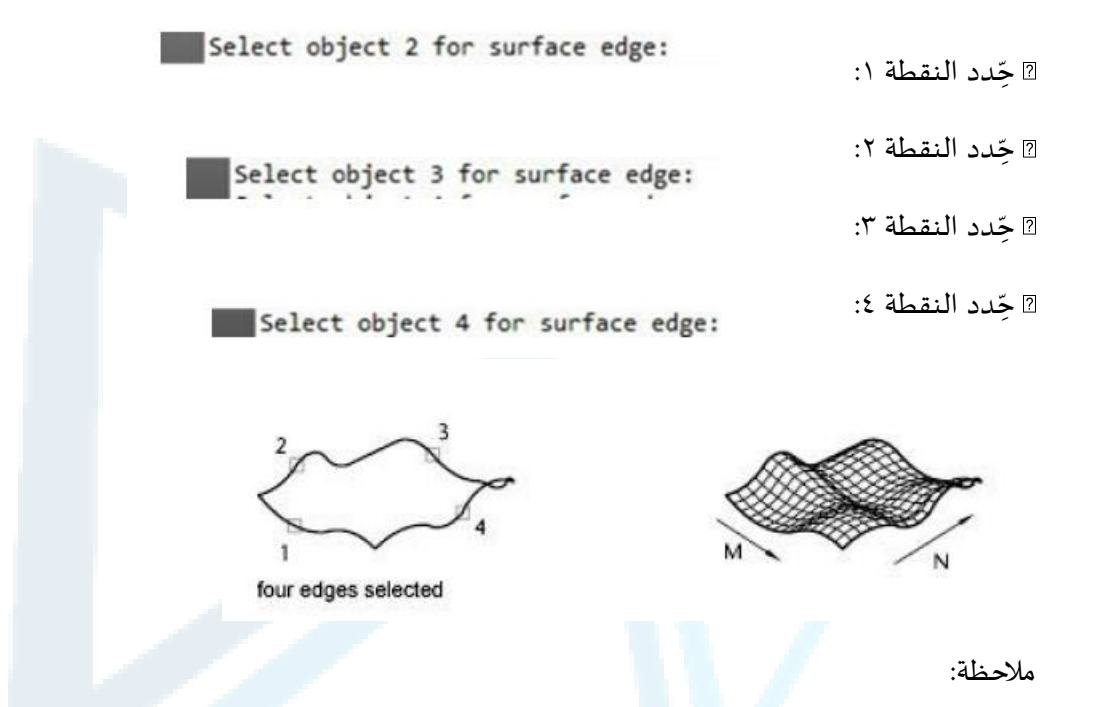

يسيطر المتغّيران" SurfTab1، SurfTab2"على عدد خطوط الطول والعرض للشبكة الناتجة. "1SurfTab1تخصص ֦֧֦֧֦֧<br>֧ قيمتهألول حافة محددة و"2SurfTab"تخصص قيمته لثاني حافة محددة.